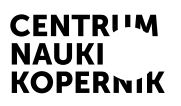

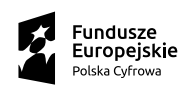

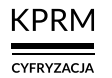

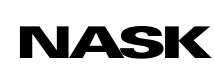

Unia Europejska Europejski Fundusz<br>Rozwoju Regionalnego

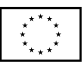

# Część II wystawy MISJA: ZIEMIA

CENTRUM NAUKI KOPERNIK

# Przyszłość jest dziś

Program edukacyjny towarzyszący wystawie

# **Newsy** i fake newsy

## Scenariusz przeznaczony dla uczniów klas 7–8 szkół podstawowych

Autor scenariusza: Kinga Białek – Szkoła Edukacji

# Newsy i fake newsy

#### Scenariusz przeznaczony dla uczniów klas 7–8 szkół podstawowych

**Czas trwania:** 90 min (2 godziny lekcyjne)

**Forma:** stacjonarna/online (z wykorzystaniem narzędzia z funkcją czatu i podziału na pokoje, np. Zoom, Google Meet, Microsoft Teams)

Liczba uczestników: prowadzący (nauczyciel/nauczycielka) + uczniowie (maks. 30 osób)

#### Cele lekcji

- 1. Rozumienie mechanizmów powstawania fake newsów.
- 2. Rozwój kompetencji uczniów:
	- umiejętności uczestniczenia w dyskusji (formułowanie opinii popartych argumentami, posługiwanie się odpowiednim doborem kryteriów, aktywne słuchanie opinii i (kontr)argumentów innych);
	- umiejętności krytycznego myślenia (dostrzeganie złożoności opisywanych zjawisk, a także wielu możliwych perspektyw w analizie zjawiska);
	- umiejętności wyszukiwania i weryfkowania informacji (praca z różnymi źródłami).
- 3. Kształtowanie postaw:
	- gotowości do podejmowania wyzwań związanych z rozwiązywaniem problemów,
	- aktywności w zakresie projektowania rozwiązań,
	- zaangażowania poprzez dzielenie się własnymi opiniami.

#### Sprzęt i materiały potrzebne do przeprowadzenia zajęć

rzutnik i komputer z dostępem do internetu lub aktywna tablica  $\frac{3}{3}$ 

- 3 duże arkusze papieru (typu fipchart)
- kartki papieru formatu A3 (jedna na grupę)
- flamastry (po kilka na grupę)
- karteczki samoprzylepne (po kilka na osobę)

# Opis zajęć

Lekcja ma zachęcić uczniów do dyskusji o naturze treści pseudonaukowych i ich szkodliwości dla ludzi i planety. W czasie zajęć uczniowie poznają cechy wspólne wypowiedzi mających charakter manipulacji danymi. Rozwiną także umiejętność pozyskiwania, selekcjonowania i weryfkowania informacji. Zaprojektowane w ramach lekcji aktywności mają też wspierać samodzielność uczniów w rozwiązywaniu problemów.

### Wprowadzenie do tematu

#### Czas trwania: 20 min

#### Opis aktywności

Prowadzący wyświetla uczniom flm wyprodukowany przez szwedzki portal fact-checkingowy Viralgranskaren oraz The Internet Foundation In Sweden, na temat manipulacji w mediach.

#### W klasie

Prowadzący prosi uczniów, by zastanowili się, z czym kojarzy im się słowo "dezinformacja". Przez kilka minut uczniowie rozmawiają o tym w parach, zapisując skojarzenia (maks. po 2 każdy) na samoprzylepnych karteczkach, po czym przyklejają je w jednym miejscu. Następnie prowadzący porządkuje skojarzenia i omawia je z klasą, upewniając się, czy uczniowie poprawnie rozumieją pojęcie dezinformacji.

#### Online

Do zbierania odpowiedzi uczniów można wykorzystać czat lub specjalną aplikację internetową, np. Mentimeter (zob. *Załącznik 1. Instrukcje obsługi narzędzi internetowych* – na końcu scenariusza).

Na koniec prowadzący wyświetla uczniom strony prezentacji z defnicją terminu "dezinformacja" i jego omówieniem (zob. str. 2–4 dokumentu PDF *Newsy i fake newsy – prezentacja dla klasy*).

### Praca w parach

#### Czas trwania: 20 min

#### Opis aktywności

#### W klasie

Prowadzący losowo dobiera uczniów w pary. Każda z nich otrzymuje wydrukowaną kartkę z przykładem fake newsa (zob. Załącznik 2. *Fake newsy dla uczniów – Zidentyfkuj rodzaj manipulacji*). Jednocześnie prowadzący wyświetla klasie stronę prezentacji z opisem rodzajów manipulacji informacjami (zob. str. 5 dokumentu PDF *Newsy i fake newsy – prezentacja dla klasy*). Pokrótce omawia wyświetlany materiał, podkreślając przy tym, że w każdym z przykładowych fake newsów można znaleźć więcej niż jeden sposób manipulowania danymi.

#### Online

Prowadzący dzieli klasę na dwuosobowe zespoły za pomocą narzędzia umożliwiającego podział na pokoje (zob. *Załącznik 1. Instrukcje obsługi narzędzi internetowych*). Przykładowe fake newsy można wkleić na tablice Jamboard – każda para korzysta z osobnej tablicy (zob. jw.).

Następnie prowadzący przekazuje uczniom instrukcję:

*Przyjrzyjcie się swojemu fake newsowi – przeczytajcie treść i zwróćcie uwagę na towarzyszące jej zdjęcia. Wszystkie otrzymane przez Was wiadomości zostały zweryfkowane jako fałszywe. Waszym zadaniem jest zidentyfkowanie sposobu, w jaki zmanipulowano w nich informacje. Tych sposobów może być kilka, dlatego uważnie przestudiujcie stronę prezentacji opisującą rodzaje manipulacji stosowane w celu rozpowszechniania fałszywych informacji.* 

Po zakończeniu pracy w parach prowadzący omawia każdy z przykładów, prosząc przedstawicieli grup o ewentualne uzupełnienia, a klasę o komentowanie wypowiedzi kolegów.

#### Materiały dodatkowe dla nauczyciela

Dodatkowe informacje na temat mechanizmów manipulacji można znaleźć w artykułach wskazanych w Bibliografii na końcu scenariusza.

### Praca w grupach

#### Czas trwania: 35 min

#### Opis aktywności

Praca w grupach przebiega w trzech etapach.

Prowadzący dzieli klasę na kilkuosobowe zespoły (maks. po 3–4 osoby: tak by każdy uczeń miał możliwość wypowiedzieć się pisemnie).

#### W klasie

Uczniowie siadają wokół stołu, na którym rozłożony jest duży arkusz papieru (np. typu fipchart). Każda grupa ma także własną kartkę (np. formatu A3) z pytaniem w nagłówku: "Co warto wiedzieć o 5G?" oraz pisaki w różnych kolorach (każda osoba z zespołu wybiera jeden kolor flamastra).

#### Online

Uczniowie pracują w grupach na dokumentach współdzielonych (zob. *Załącznik 1. Instrukcje obsługi narzędzi internetowych*). Każda osoba zapisuje swoje wypowiedzi innym kolorem.

# Część I. Lektura materiałów z internetu

#### Czas trwania: 10 min

#### Opis aktywności

Uczniowie czytają materiały dotyczące technologii 5G dostępne online w portalu gov.pl. (zob. linki do artykułów poniżej).

#### Artykuły online

- ["Czym jest pole elektromagnetyczne?"](https://www.gov.pl/web/5g/czym-jest-pole-elektromagnetyczne)
- "Wybrane badania na temat wpływu pola EM na zdrowie"
- ["5G a pole elektromagnetyczne"](https://www.gov.pl/web/5g/5g-a-pole-elektromagnetyczne)
- ["Wpływ pola elektromagnetycznego na zdrowie"](https://www.gov.pl/web/5g/wplyw-pola-elektromagnetycznego-na-zdrowie)

## Część II. Wspólna praca pisemno-graficzna

#### Czas trwania: 15 min

#### Opis aktywności

Uczniowie prowadzą dialog w formie pisemnej (nie rozmawiają). Każda osoba z zespołu zapisuje na wspólnym arkuszu to, co najlepiej zapamiętała z lektury – własną refleksję lub pytanie. Inne osoby z grupy mogą pisemnie komentować wypowiedzi pozostałych, np. nawiązując do postawionych pytań, rysując strzałki, emotikony itp. W ten sposób uczniowie tworzą – dla potencjalnego odbiorcy – plakaty informacyjne na temat technologii 5G. Ważne, aby w trakcie pracy (zarówno podczas zajęć stacjonarnych, jak i zdalnych) nie odbywały się żadne rozmowy na głos. Cisza pozwoli uczniom skupić się na merytorycznym aspekcie ćwiczenia, a forma pisemna umożliwi im współpracę i wymianę myśli. Nie warto zbytnio skracać czasu przeznaczonego na tę aktywność, zwłaszcza uczniom nieprzyzwyczajonym do takiej formy pracy należy dać chwilę na oswojenie się z zadaniem.

### Część III. Sesja plakatowa

#### Czas trwania: 10 min

#### Opis aktywności

#### W klasie

Prowadzący umieszcza w widocznym miejscu w klasie plakaty wykonane w poprzedniej części ćwiczenia.

#### Online

Prowadzący udostępnia całej klasie dokumenty opracowane przez grupy.

Uczniowie zapoznają się z wynikami pracy kolegów. Mogą zadawać pytania, dyskutować, dopytywać o niejasności i wymieniać się uwagami – także między grupami. Ważne, aby nauczyciel sprostował na tym etapie zajęć wszystkie ewentualne błędy, jakie pojawiły się na plakatach uczniów.

### Zakończenie

#### Czas trwania: 10 min

#### Opis aktywności

Na prośbę prowadzącego uczniowie swobodnie podsumowują na forum klasy zdobyte podczas lekcji informacje – ze szczególnym uwzględnieniem technik identyfkowania fake newsów.

#### Materiały dodatkowe dla nauczyciela

["Kodeks Dobrych Praktyk. Wspólnie przeciw dezinformacji"](https://www.nask.pl/pl/wlaczweryfikacje/kodeks-dobrych-praktyk/4991,Kodeks-Dobrych-Praktyk.html) – kodeks, którego sygnatariuszami jest kilkanaście organizacji i instytucji (m.in. Crazy Nauka, CyberDefence24, Spider's Web+, Stowarzyszenie Demagog, Stowarzyszenie Pravda, Stowarzyszenie Sieć Obywatelska Watchdog, NASK)

## Załącznik 1. Instrukcje obsługi narzędzi internetowych

#### Instrukcja tworzenia pytania otwartego w programie Mentimeter

- 1. Zaloguj się do aplikacji [Mentimeter](https://www.mentimeter.com/).
- 2. Utwórz nową prezentację (*New presentation*) i nadaj jej nazwę
- 3. W zakładce *Type* (Typ) wybierz opcję *Open-Ended* (Pytanie otwarte).
- 4. Otwórz zakładkę *Content* (Zawartość).
- 5. Swoje pytanie do uczestników wpisz w polu *Your question* (Twoje pytanie). Możesz dodać dłuższy opis, klikając w pole *Add a longer description* (Dodaj dłuższy opis).
- 6. Jeśli chcesz, żeby z jednego urządzenia można było udzielić więcej niż jednej odpowiedzi, zaznacz pole *Allow audience to submit more than once* (Pozwól odbiorcom dodać więcej niż jeden wpis).

#### Instrukcja tworzenia pokoi podczas spotkań (Microsoft Teams, Zoom, Google Meet)

#### Microsoft Teams

- 1. Dołącz do spotkania.
- 2. Przejdź do pokoi konferencyjnych i wybierz pozycję *Utwórz pokoje*.
- 3. Z listy rozwijanej wybierz liczbę pokoi, które chcesz utworzyć.
- 4. Wybierz polecenie *Przypisz uczestników* i określ, czy uczniowie mają być przypisani do pokoi automatycznie, czy ręcznie.
- 5. Wróć do pokoju głównego. W czasie spotkania wybierz opcję *Pokoje*. Wybierz polecenie *Otwórz*.
- 6. Aby zamknąć wszystkie pokoje równocześnie, wybierz opcję *Pokoje*, a następnie – polecenie *Zamknij*.

#### Zoom

- 1. Rozpocznij natychmiastowe lub zaplanowane spotkanie.
- 2. Kliknij opcję *Oddzielne pokoje*.
- 3. Wybierz liczbę pokoi, które chcesz utworzyć, oraz sposób przypisania uczestników do tych pokoi:
	- *Przypisz automatycznie*: Zoom równomiernie rozdzieli uczestników do pokoi;
	- *Przypisz ręcznie*: samodzielnie przydzielasz wybranych uczestników do poszczególnych pokoi.
- 4. Kliknij polecenie *Utwórz oddzielne pokoje*.
- 5. Pokoje zostaną utworzone, ale nie będą automatycznie uruchamiane.
- 6. Zaznacz wszystkie opcje, które chcesz stosować w utworzonych pokojach:
	- *Pozwól uczestnikom na wybór pokoju*: uczestnicy mogą samodzielnie wybierać uruchomione pokoje i wchodzić do nich;
	- *Pozwól uczestnikom na powrót do głównej sesji w dowolnym momencie*: jeśli ta opcja jest zaznaczona, uczestnicy mogą wrócić do głównej sesji za pomocą swoich sterowników spotkania; jeśli jest wyłączona, uczestnicy muszą czekać, aż prowadzący zakończy oddzielne pokoje;
	- *Automatycznie przenieś wszystkich przypisanych uczestników do oddzielnych pokoi*: zaznaczenie tej opcji skutkuje automatycznym przenoszeniem wszystkich uczestników do oddzielnych pokoi; jeśli ta opcja nie jest zaznaczona, uczestnicy muszą kliknąć przycisk *Dołącz*, aby wejść do oddzielnego pokoju;
	- *Automatyczne zamknij oddzielne pokoje po (x) minutach*: jeśli ta opcja jest zaznaczona, oddzielne pokoje będą automatycznie kończone po upływie skonfigurowanego czasu;
	- *Powiadom mnie, gdy upłynie czas*: jeśli ta opcja jest zaznaczona, prowadzący zostanie powiadomiony o upłynięciu czasu przeznaczonego dla oddzielnego pokoju;
- *Ustaw licznik czasu odliczania*: jeśli ta opcja jest zaznaczona, uczestnicy będą widzieli, ile czasu pozostało im do powrotu do głównego pokoju.
- 7. Kliknij polecenie *Otwórz wszystkie pokoje*, aby uruchomić oddzielne pokoje.
- 8. Aby zamknąć wszystkie pokoje równocześnie, kliknij polecenie *Zamknij wszystkie pokoje*.

#### Google Meet

- 1. Dołącz do spotkania.
- 2. W prawym dolnym rogu kliknij opcję *Czynności*, a potem *Pokoje podgrup*.
- 3. Na panelu tworzenia pokoi podgrup wybierz liczbę pokoi podgrup. W jednej rozmowie możesz utworzyć ich maksymalnie 100.
- 4. Uczestnicy rozmowy zostaną przydzieleni do pokoi podgrup. Aby przenieść ich ręcznie do innych pokoi podgrup, możesz:
	- wpisać nazwę uczestnika bezpośrednio w pokoju podgrupy;
	- przeciągnąć nazwę uczestnika i upuścić ją w innym pokoju podgrupy.
- 5. Kliknij polecenie *Wymieszaj członków grup*, aby dokonać kolejnego losowego podziału na grupy.
- 6. W prawym dolnym rogu kliknij polecenie *Otwórz pokoje*.
- 7. Aby zamknąć wszystkie pokoje równocześnie, kliknij polecenie *Zamknij pokoje*.

#### Instrukcja tworzenia dokumentu współdzielonego

- 1. Utwórz nowe pliki Google Docs w liczbie odpowiadającej liczbie grup, które będą równocześnie pracować (każdy zespół pracuje na osobnym dokumencie).
- 2. Utwórz nową prezentację (*New presentation*) i nadaj jej nazwę.
- 3. Kliknij polecenie *Udostępnij*.
- 4. Kliknij polecenie *Pobierz link*.
- 5. Rozwiń listę obok ikonki z kłódką i wybierz opcję Każda osoba mająca link.
- 6. Rozwiń listę obok i wybierz opcję *Edytujący*.
- 7. W zakładce *Type* (Typ) wybierz opcję *Open-Ended* (Pytanie otwarte).
- 8. Otwórz zakładkę *Content* (Zawartość).
- 9. Swoje pytanie do uczestników wpisz w polu *Your question* (Twoje pytanie). Możesz dodać dłuższy opis, klikając w pole *Add a longer description* (Dodaj dłuższy opis).
- 10. Jeśli chcesz, żeby z jednego urządzenia można było udzielić więcej niż jednej odpowiedzi, zaznacz pole *Allow audience to submit more than once* (Pozwól odbiorcom dodać więcej niż jeden wpis).

#### Instrukcja tworzenia plakatu współdzielonego w programie Canva

(do każdego plakatu)

- 1. Wejdź na stronę startową programu [Canva](https://www.canva.com/). Kliknij przycisk *Utwórz projekt*, a następnie wybierz *Plakat*.
- 2. Kliknij przycisk *Udostępni*j.
- 3. W polu *Dodaj osoby* wpisz adresy e-mail osób z grupy.
- 4. Skopiuj łącze.
- 5. Przekaż łącze dodanym osobom.

#### Instrukcja tworzenia tablicy Jamboard

- 1. Kliknij w link do strony [Jamboard](https://jamboard.google.com/) i zaloguj się do swojego konta Google.
- 2. Po uruchomieniu programu kliknij kolorowy symbol "+" w prawym dolnym rogu. W ten sposób utworzysz nową tablicę.
- 3. W górnym lewym rogu kliknij w pole *Jam bez nazwy*. Następnie zmień nazwę na własną i kliknij *OK*.
- 4. Teraz w górnym prawym rogu kliknij w pole *Udostępnij*.
- 5. W polu udostępniania linku wybierz opcję *Zmień na Każda osoba mająca ten link*. Następnie kliknij w opcję *Przeglądający*, a rozwinie Ci się lista z dodatkową opcją *Edytor* – wybierz ją.
- 6. Kliknij polecenie *Kopiuj link* i naciśnij *Gotowe*.
- 7. Wyślij link do uczniów (np. mailem).

# Załącznik 2. Fake newsy dla uczniów – Zidentyfkuj rodzaj manipulacji

Fake news 1

SPRZECIWIAMY SIE PROFANACJI KRZYŻA ŚWIĘTEGO POPRZEZ UMIESZCZANIE NA NIM SZATAŃSKIEJ ANTENY 5G! Masoneria już nawet nie kryje się z tym, że celem ich działań jest wybicie populacji POLAKÓW KATOLIKÓW

### **Drodzy Parafianie**

Księża z parafii pw. św. Alberta Chmielowskiego w Łodzi

pozwolili na umieszczenie nadajników 5G na KRZYŻU kościoła oraz dzwonnicy kościelnej, tym samym sprofanowali symbole religijne i obrazili uczucia wiernych.

ŻĄDAMY USUNIĘCIA NADAJNIKÓW Z KOŚCIOŁA !!!

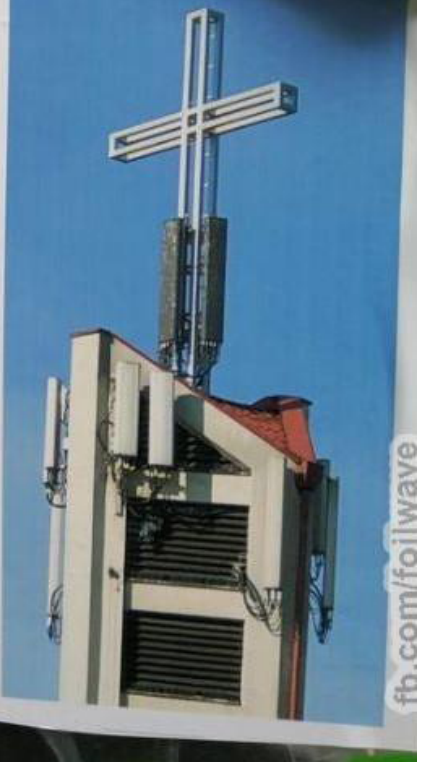

Źródło[: "Nadajniki 5G na kościele w Łodzi?",](https://sprawdzam.afp.com/nie-nie-sa-nadajniki-5g-instalacje-4g) *[Sprawdzam.afp.com](https://Sprawdzam.afp.com)*, informacja znaleziona na Facebo- -oku 18 maja 2020 r. i zdementowana przez Dział weryfkacji treści agencji Agence France-Presse

Parafianie

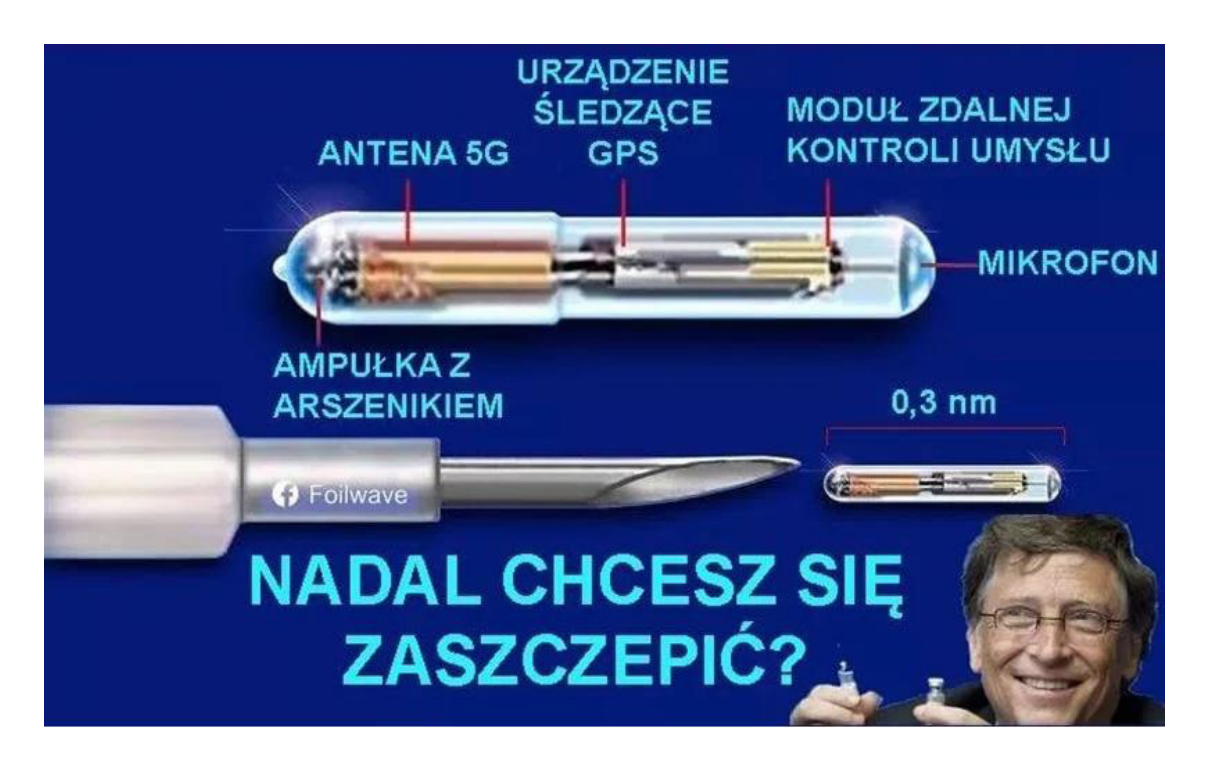

Źródło: Arkadiusz Dziermański, ["Nanochipy 5G w szczepionkach. Sprawdźmy czy to możliwe"](https://whatnext.pl/nanochipy-5g-w-szczepionkach-bill-gates/), informacja znaleziona i zdementowana przez serwis *[Whatnext.pl](https://Whatnext.pl)*, 29 maja 2020 r.

#### Fake news 3

16 września o 23:41  $\cdot$  + 0

Miały być bezpieczne światłowody w każdym domu. Duda pojechał do Ameryki i przywiózł ŚMIERĆ dla POLAKÓW, dla WASZYCH DZIECI, będą umierać masowo na onkologiach!

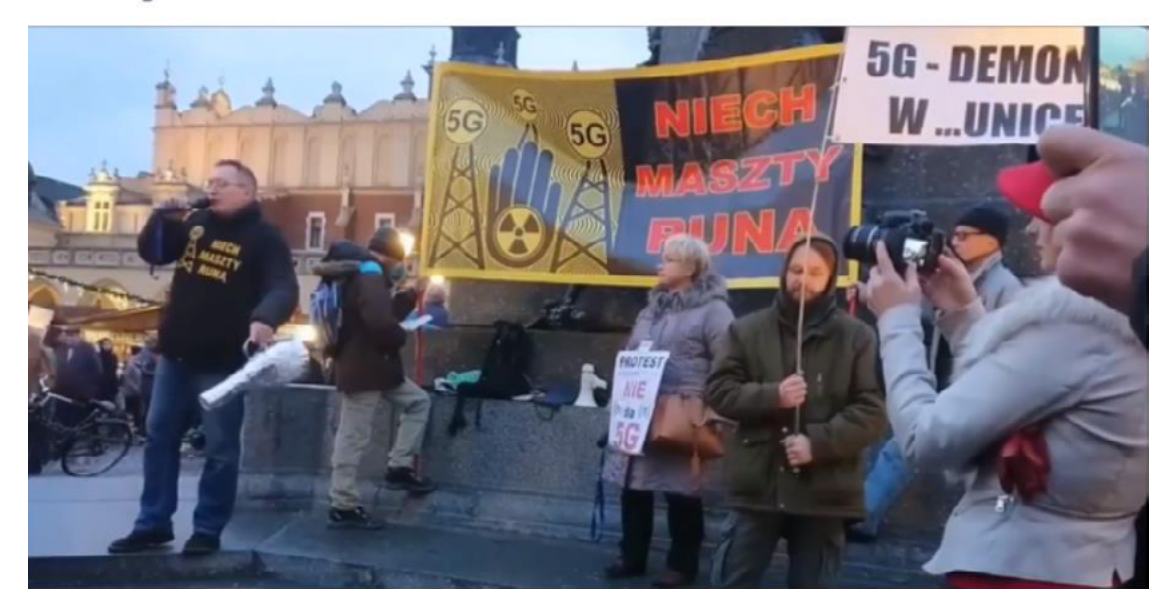

Źródło: [https://demagog.org.pl/fake\\_news/zabojcza-technologia-5g-kupiona-od-amerykanow-fake-](https://demagog.org.pl/fake_news/zabojcza-technologia-5g-kupiona-od-amerykanow-fake-news/) [-news/](https://demagog.org.pl/fake_news/zabojcza-technologia-5g-kupiona-od-amerykanow-fake-news/) informacja znaleziona i zdementowana w serwisie *Demagog.org.pl*, 4 listopada 2021 r. 19 MASOWO UDOSTĘPNIAJCIE JASNA I bo MACIE WSZYSCY Z WIOSEK TERAZ BILET na ONKOLOGIE, gdzie kroplówki z chemią już czekają! 5G powoduje bardzo szybką mutację żywych komórek i raka! Kilka miesięcy mieszkania koło tego i jesteście załatwieni! Ci, którzy będą mieć to kilometr od domu mogą zapomnieć o śnie do końca życia! Do mnie piszą z całej Polski z wiosek kobiety z dziećmi i płaczą, że nie chcą umierać! Bo z telekomów maszty wszędzie musi mieć, bo wiecznie mało im kasy zbrodniarzom IIII Niech cała Polska wie, ja wszystko biorę na siebie, UDOSTEPNIAĆ LUDZIE jeżeli pozostało Wam chociaż 

### **UWAGA POLACY! OSTRZEGAM WAS OSTATECZNIE!**

ZBRODNIARZE z TELEKOMÓW będą jeździć od lipca masowo po całej Polsce! Maja w planach postawić maszt 5G w każdej wiosce! To POTWIERDZONA Informacja! OSOBIŚCIE ZNAM DOMY, które są pod działaniem masztów 5G-2G, w jednym domu jest kilka raków! BADŹCIE CZUJNI, nie przyjadą do Was w lipcu, to przyjadą w sierpniu lub we wrześniu! ORANGE, PLUS, PLAY i T-Mobile już zapowiedziały, że ich nie obchodzą żadne normy i badania!

**DE 38** 

9 komentarzy 56 udostępnień

...

Źródło: ["5G zabija w ciągu kilku miesięcy? Fake news!"](https://demagog.org.pl/fake_news/5g-zabija-w-ciagu-kilku-miesiecy-fake-news/), informacja znaleziona i zdementowana w serwisie *Demagog.org.pl*, 6 lipca 2022 r.

### **Bibliografia**

Dostęp do źródeł online 16.02.2023

#### Artykuły i opracowania

["5G",](https://demagog.org.pl/?s=5G) (2019–2023), zbiór publikacji dotyczących technologii 5G dostępnych online na stronie demagog.org.pl

["5G a pole elektromagnetyczne"](https://www.gov.pl/web/5g/5g-a-pole-elektromagnetyczne), (2019), artykuł dostępny online na stronie <www.gov.pl>

["5G: sieci telekomunikacyjne nowej generacji"](https://www.gov.pl/web/5g), (2019–2023), zbiór publikacji dotyczących technologii 5G dostępnych online na stronie<www.gov.pl>

["5G zabija w ciągu kilku miesięcy? Fake news!",](https://demagog.org.pl/fake_news/5g-zabija-w-ciagu-kilku-miesiecy-fake-news/) (2022), publikacja dostępna online na stronie demagog.org.pl

["Analizy i raporty"](https://demagog.org.pl/analizy_i_raporty/), (2015–2023), zbiór publikacji dotyczących dezinformacji dostępnych online na stronie demagog.org.pl

Balcewicz J., (2018), ["Fake news – dezinformacja w świecie nowych me](https://cyberpolicy.nask.pl/fake-news-dezinformacja-w-swiecie-nowych-mediow/)[diów",](https://cyberpolicy.nask.pl/fake-news-dezinformacja-w-swiecie-nowych-mediow/) artykuł dostępny online na stronie [cyberpolicy.nask.pl](https://cyberpolicy.nask.pl) 

["Czym jest pole elektromagnetyczne?"](https://www.gov.pl/web/5g/czym-jest-pole-elektromagnetyczne), (2019), artykuł dostępny online na stronie <www.gov.pl>

"Dezinformacja – definicja, teoria, praktyka i zarządzanie", (2020), opracowanie dostępne online na stronie ceo.com.pl

Domański T., (2020), ["Fani teorii spiskowych będą niepocieszeni. Naukow](https://spidersweb.pl/2020/06/promieniowanie-5g-szkodliwosc-badania.html)[cy udowodnili nieszkodliwość fal 5G",](https://spidersweb.pl/2020/06/promieniowanie-5g-szkodliwosc-badania.html) artykuł dostępny online na stronie [spidersweb.pl](https://spidersweb.pl) 

Dziermański A., (2020), "Nanochipy 5G w szczepionkach. Sprawdźmy czy to [możliwe"](https://whatnext.pl/nanochipy-5g-w-szczepionkach-bill-gates/), artykuł dostępny online na stronie [whatnext.pl](https://whatnext.pl)

Głowacka D., Obem A., Szumańska M., Biel B., (2019), "Stop dezinformacji. [Przewodnik dla dziennikarzy i redakcji",](https://panoptykon.org/stop-dezinformacji-przewodnik) Fundacja Panoptykon, Warszawa, opracowanie dostępne online na stronie [panoptykon.org](https://panoptykon.org)

["Kodeks Dobrych Praktyk. Wspólnie przeciw dezinformacji",](https://www.nask.pl/pl/wlaczweryfikacje/kodeks-dobrych-praktyk/4991,Kodeks-Dobrych-Praktyk.html) (2022), opracowanie dostępne online na stronie <www.nask.pl>

["Nadajniki 5G na kościele w Łodzi?"](https://sprawdzam.afp.com/nie-nie-sa-nadajniki-5g-instalacje-4g), (2020), publikacja dostępna online na stronie [sprawdzam.afp.com](https://sprawdzam.afp.com) 

Ogrodowczyk A., Borkowska M., Murawska-Najmiec E., Twardowska K., (2020), ["Fake news – dezinformacja online. Próby przeciwdziałania tym zja](https://www.gov.pl/web/krrit/fake-news--dezinformacja-online)[wiskom z perspektywy instytucji międzynarodowych oraz wybranych państw](https://www.gov.pl/web/krrit/fake-news--dezinformacja-online)  [UE, w tym Polski"](https://www.gov.pl/web/krrit/fake-news--dezinformacja-online), Departament Strategii Biura KRRiT, opracowanie dostępne online na stronie <www.gov.pl/web/krrit>

["Sieć 5G powoduje nowotwory? Fake news!",](https://demagog.org.pl/fake_news/siec-5g-powoduje-nowotwory-fake-news/) (2021), publikacja dostępna online na stronie demagog.org.pl

["Wpływ pola elektromagnetycznego na zdrowie",](https://www.gov.pl/web/5g/wplyw-pola-elektromagnetycznego-na-zdrowie) (2019), Serwis Rzeczypospolitej Polskiej, artykuł dostępny online na stronie <www.gov.pl>

["Wybrane badania na temat wpływu pola EM na zdrowie",](https://www.gov.pl/web/5g/wybrane-badania-na-temat-wplywu-pola-em-na-zdrowie) (2019), Serwis Rzeczypospolitej Polskiej, artykuł dostępny online na stronie<www.gov.pl>

Scenariusz powstał w ramach realizacji działań w projekcie "Kampanie edukacyjno-informacyjne na rzecz upowszechniania korzyści z wykorzystywania technologii cyfrowych", który jest realizowany przez Kancelarię Prezesa Rady Ministrów, wspólnie z Państwowym Instytutem Badawczym NASK oraz Centrum Nauki Kopernik. Kampanie mają na celu promowanie wykorzystywania technologii w codziennym życiu przez osoby w różnym wieku, przełamywanie barier z tym związanych oraz wzrost cyfrowych kompetencji społeczeństwa. Projekt obejmuje pięć obszarów: jakość życia, e-usługi publiczne, bezpieczeństwo w sieci, programowanie i cyfrową przyszłość.

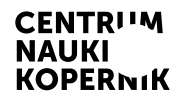

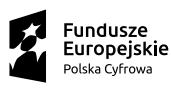

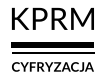

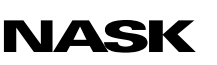

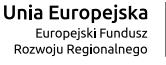

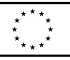